Lieber User,

wenn ich Ihre Frage richtig verstanden habe, dann klicken Sie (hier z. B. in Word) auf das Register **Einfügen** und dann im Abschnitt auf "Symbol" und dann auf "Weitere Symbole".

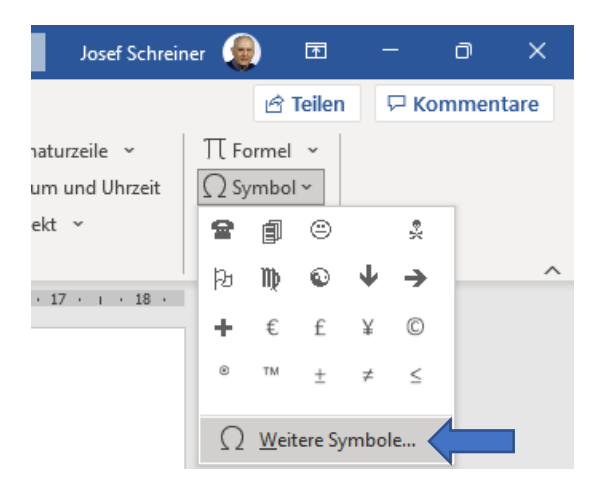

Es öffnet sich das Fenster **Symbol** – Sie können aber durch einen Doppelklick kein Symbol einfügen.

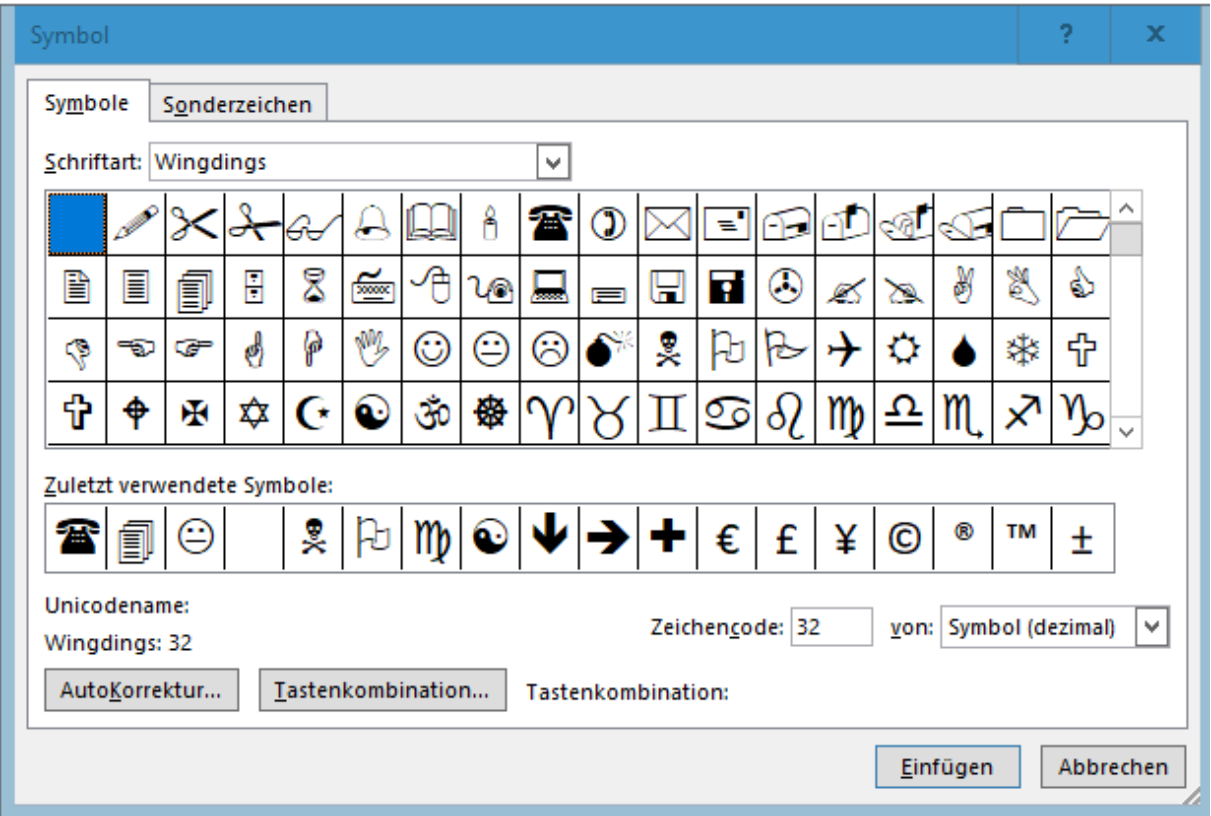

**2**

## VERSUCHEN SIE FOLGENDES:

Schritt 1: Drücken Sie die Tastenkombination **[Windows-Taste] + [R]**

## Schritt 2: Im Fenster "Ausführen" tippen Sie ein: control

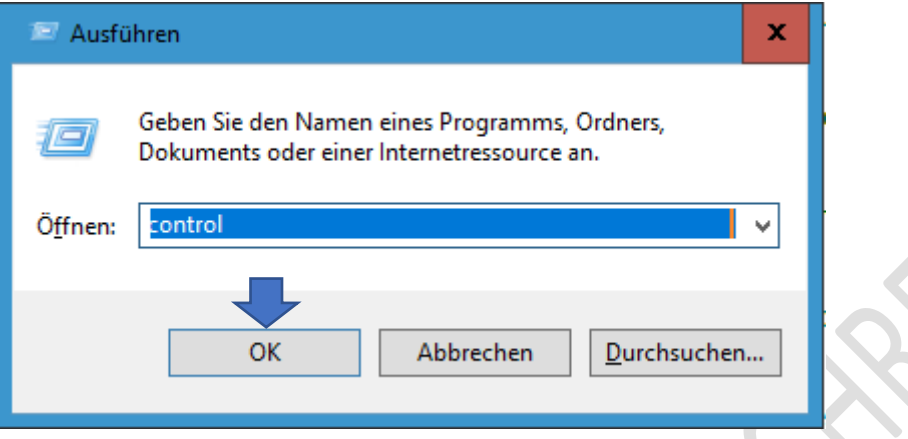

Schritt 3: Klicken Sie auf die Schaltfläche **OK**.

Schritt 4: Es öffnet sich die **Systemsteuerung** – klicken Sie auf **Center für erleichterte Bedienung**.

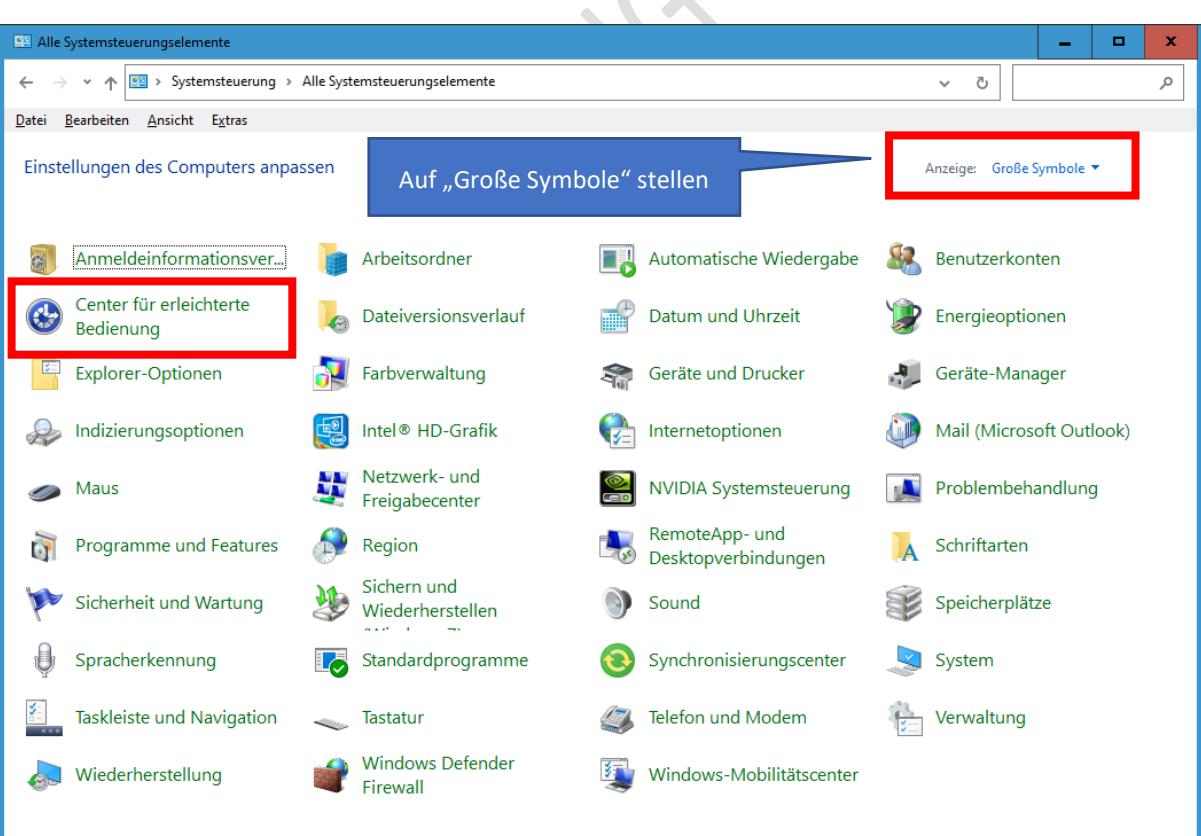

 $\mathcal{L}_{\mathcal{A}}$ 

**3**

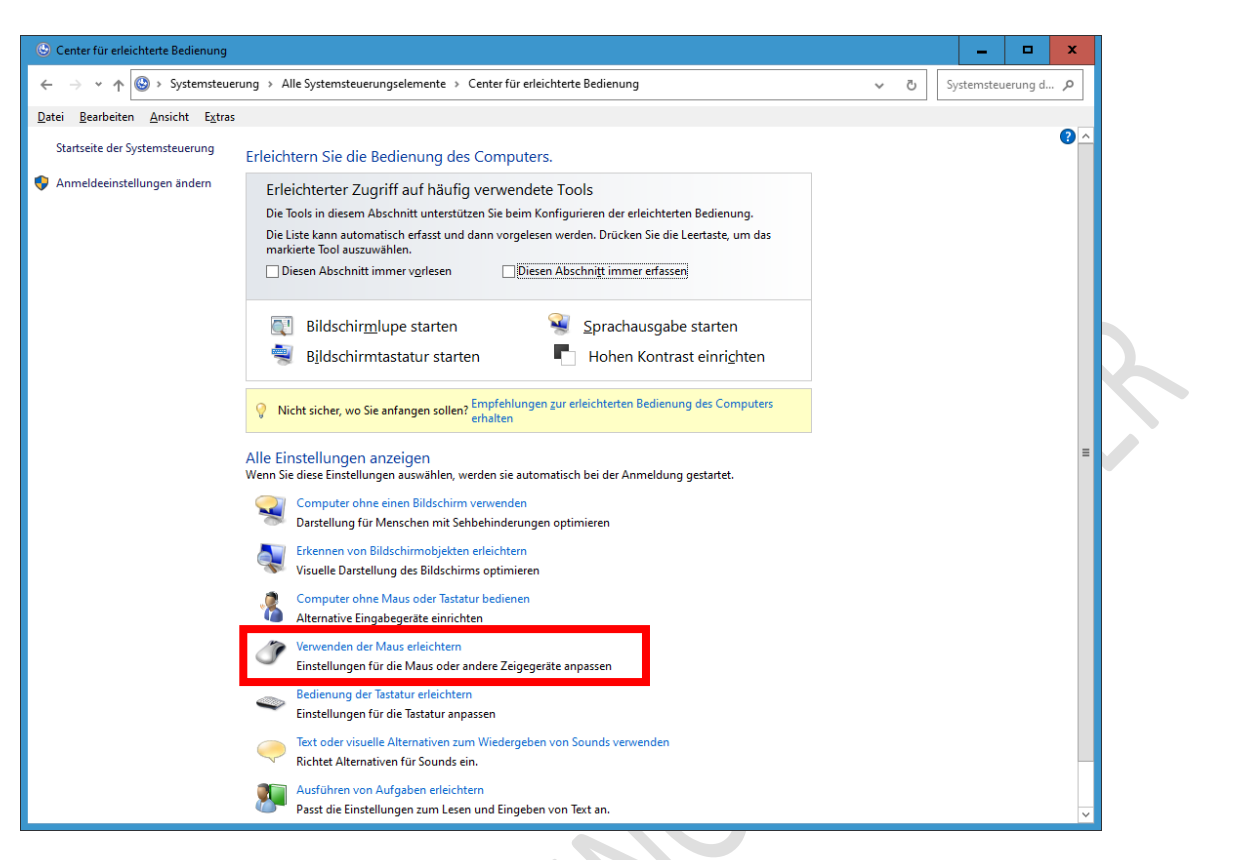

Schritt 5: Klicken Sie auf "Verwenden der Maus erleichtern"

Schritt 6: Entfernen Sie das Häkchen vor: "Ein Fenster durch Zeigen mit der Maus aktivieren" – klicken Sie dann auf "Übernehmen" und danach auf "OK.

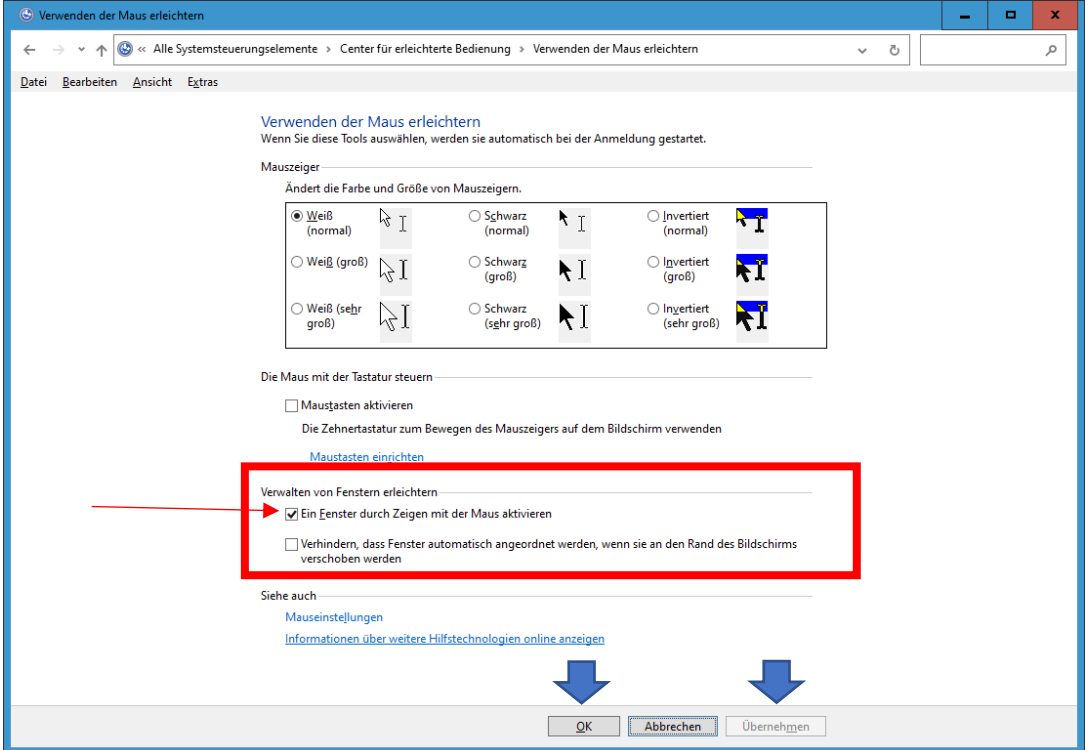

Schritt 7: Schließen Sie alle Fenster und führen Sie einen **Neustart** durch.

**4**

Schritt 8: Testen Sie, ob das Problem behoben ist.

## KEINE HAFTUNG FÜR INHALTE

Dieses Dokument wurde mit größter Sorgfalt erstellt. Für die Richtigkeit, Vollständigkeit und Aktualität der Inhalte kann ich jedoch keine Gewähr übernehmen. Für die Artikel, Kommentare, Antworten oder sonstige Beiträge in diesem Dokument ist jegliche Haftung ausgeschlossen. Ich übernehme somit keinerlei Gewähr für die Aktualität, Korrektheit, Vollständigkeit oder Qualität der bereitgestellten Informationen. Haftungsansprüche gegen den Autor, die sich auf Schäden materieller oder ideeller Art beziehen, welche durch die Nutzung oder Nichtnutzung der dargebotenen Informationen bzw. durch die Nutzung fehlerhafter und unvollständiger Informationen verursacht wurden, sind ausgeschlossen. Jegliche Haftung ist ausgeschlossen.

© Josef Schreiner, 11.10.2021